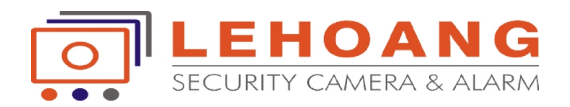

# **HƯỚNG DẪN SỬ DỤNG BÀN ĐIỀU KHIỂN NETWORK DS-1100KI**

# **I./ GIỚI THIỀU SẢN PHẨM:**

Bàn điều khiển DS-1100KI là bàn điều khiển sử dụng qua mạng có thể điều khiển được các Camera Zoom xoay, có thể hiển thị Camera trực tiếp trên bàn điều khiển và dễ dàng cho việc cài đặt và sử dụng. 1 khiển DS-1100KI là bàn điều khiển sử dụng qua mạng có thể điều khiển<br>Zoom xoay, có thể hiển thị Camera trực tiếp trên bàn điều khiển và dễ dàng ch<br>r dụng.<br>2013:<br>Yử dụng màn hình cảm ứng 7''

#### **Phần cứng :**

- Sử dụng màn hình cảm ứng 7"
- Cần điều khiển linh hoạt.
- Có phím để xem lại Camera.

#### **Phần mềm :**

- Phân chia các quyền cho người sử dụng
- Có thể nâng cấp phần mềm thông qua thẻ nhớ.
- Tự động tìm kiếm và kết nối các thiết bị thích hợp trong cùng hệ thống mạng.
- Hỗ trợ nhiều dạng phân quyền cho người sử dụng và kết nối tới 256 thiết bị và có khả năng hỗ trợ 4096 kênh.
- Xuất các cấu hình của bàn điều khiển ra thẻ nhớ và nhập lại từ thẻ nhớ.
- Hỗ trợ âm thanh

#### **Chuẩn nén : nén :**

- Hỗ trợ chuẩn nén MGPEG và H.264
- Hỗ trợ độ phân giải 1080P

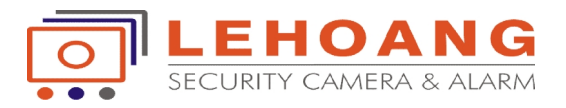

# **CẤU HÌNH CHO BÀN ĐIỀU KHIỂN :**

Chú ý : Lần đầu tiên khi sử dụng bàn điều khiển phải đăng nhập bằng tài khoản *admin* và mật khẩu mặc định là : *12345*

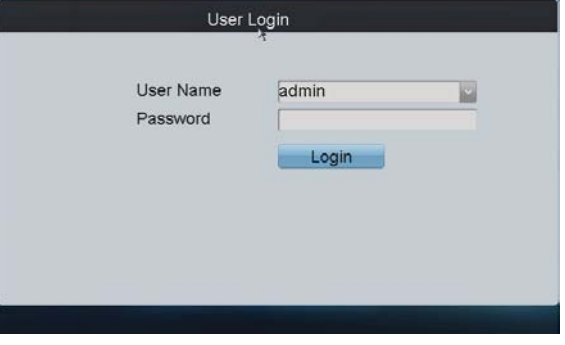

Sau khi đăng nhập vào tài khoản admin thì sẽ hiển thị giao diện như sau

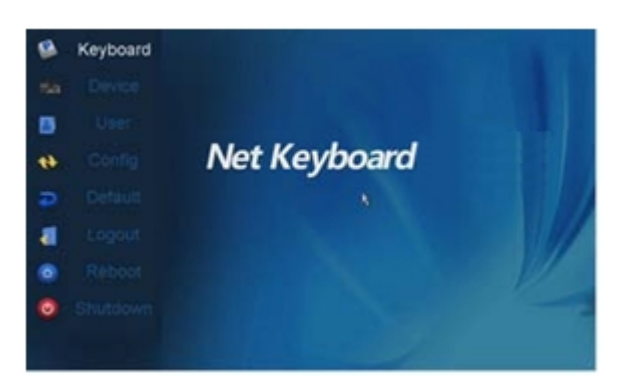

#### **1. Cài đặt mạng :**

Ta phải cài đặt thông số mạng cho bàn điều khiển, ta vào trong mục Config => chọn Network. iu mặc định là : *12345*<br>
I. khi đăng nhập vào tài khoản admin thì sẽ hiển<br>
1. <u>Cài đặt mạng :</u><br>
phải cải đặt thông số mạng cho bàn điều khiển,<br>
rào trong mục Config => chọn Network.<br>
điền địa chỉ IP và các thông số cần th

Ta điền địa chỉ IP và các thông số cần thiết cho bàn điều khiển và chọn Apply để lưu các thông số mạng.

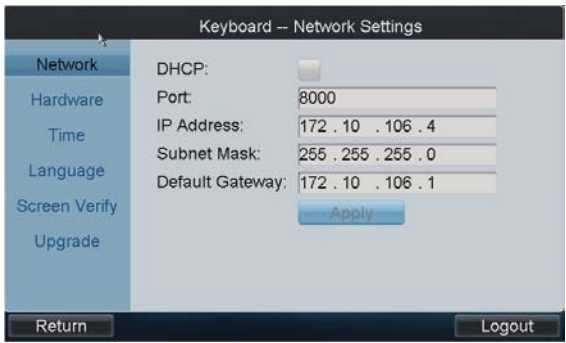

#### **2. Thông số phần cứng : Thông số**

Trong phần Hardware cho phép ta điều chỉnh âm thanh, âm báo động, độ sáng của màn hình và độ nhạy của cảm ứng và thời gian tự động khóa màn hình … trong bàn điều khiển.

Trong phần Time và Language cho phép ta điều chỉnh ngày giờ hệ thống và ngôn ngữ hiển thị trên a cảm ứng và thời gian tự động khóa màn<br>trong bàn điều khiển.<br>hần Time và Language cho phép ta điều<br>gày giờ hệ thống và ngôn ngữ hiển thị trên

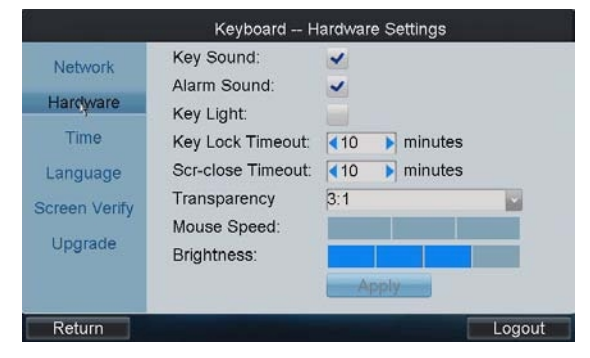

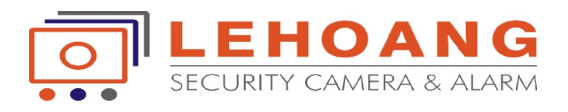

bàn điều khiển.

# **QUẢN LÝ THIẾT BỊ :**

Trong tài khoản admin, ta chọn mục device, lúc này sẽ xuất hiện giao diện như hình

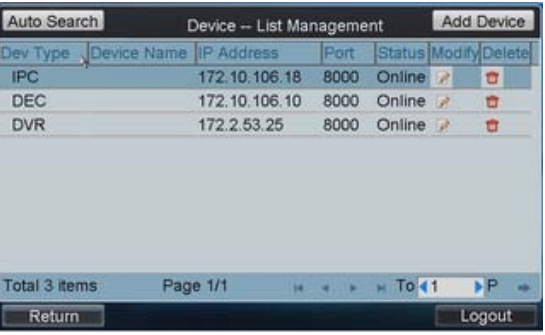

#### *1. Thêm thiết bị vào trong bàn điều khiển :*

a. Thêm thiết bị bằng cách tự động dò tìm : Ta chọn *Auto Search*, lúc này sẽ xuất hiện giao diện cho ta điền dãy IP của thiết bị muốn dò tìm, sau đó bấm *Search* để tìm kiếm. Bàn điều khiển sẽ liệt kê danh sách các thiết bị được dò thấy và trong phần Status, những thiết bị nào đã được sử dụng sẽ có dòng thông báo *use*, và những thiết bị nào chưa được sử dụng trên bàn điều khiển sẽ hiển thị dòng thông báo *Unused*. Ta chọn *Auto Search*, lúc này sẽ xuất hiện<br>giao diện cho ta điền dãy IP của thiết bị<br>muốn dò tìm, sau đó bấm *Search* để tìm **End IP**: n điều khiển sẽ liệt kê danh<br>bị được dò thấy và trong<br>ững thiết bị nào đã được sử<br>g thông báo **use**, và những th<br>được sử dụng trên bàn điều<br>i dòng thông báo **Unused**.<br>chọn thiết bị nào để thên<br>điều khiển thì đánh dấu chọ<br>v

Ta muốn chọn thiết bị nào để thêm vào trong bàn điều khiển thì đánh dấu chon vào bên hông và chọn *add* để chọn thiết bị.

**Lưu ý :** Các thiết bị muốn thêm vào trong bàn điều khiển phải có cùng lớp mạng với bàn điều khiển và sử dụng tên đăng nhập và bàn điều khiển phải có cùng lớp mạng với Total 2 trems Page 1.<br>bàn điều khiển và sử dụng tên đăng nhập và<br>mật mã mặc định, nếu không thì không thể thêm vào được.

b. *Trong trường hợp ta đã thay đổi các thông số* của thiết bị hoặc thay đổi tên đăng nhập và mật khẩu của thiết bị thì ta quay trở về màn hình Device List Managerment chọn phần Add Device lúc này sẽ xuất hiện giao diện như hình cho phép ta điền các thông số cần thiết và tên đăng nhập cũng như mật khẩu mới vào. ủa thiết bị hoặc thay đổi tên đăng nhập<br>nật khẩu của thiết bị thì ta quay trở về<br>hình Device List Managerment chọn<br>Add Device lúc này sẽ xuất hiện giao<br>như hình cho phép ta điền các thông số<br>thiết và tên đăng nhập cũng như

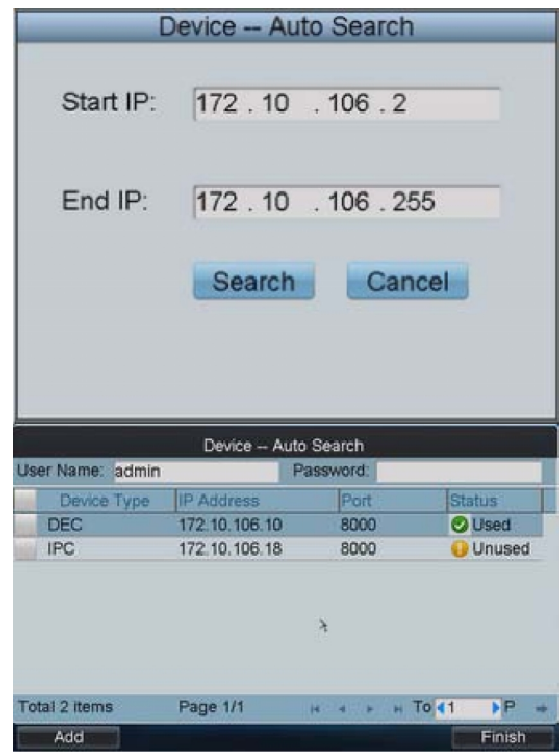

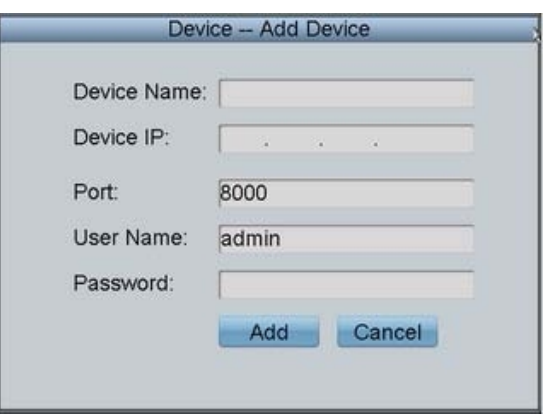

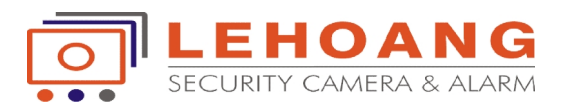

Trong màn hình chính của quản lý thiết bị ta có thể chọn Modify để chỉnh sửa thông Trong màn hình chính của quản lý thiết bị ta có<br>tin thiết bị hoặc chọn Delete để xóa thiết bị.

#### **QUẢN LÝ TÀI KHOẢN SỬ DỤNG :**

Bàn điều khiển DS-1100KI không điều khiển thiết bị khi sử dụng tài khoản admin, tài khoản admin chỉ sử dụng để quản lý thiết bị và người sử dụng cũng như điều chỉnh các thông số của bàn điều khiển. Khi sử dụng điều khiển thiết bị thì ta sử dụng các tài khoản được tạo trong tài khoản admin. khiển DS-1100KI không điều khiển thiết bị khi sử dụng tài khoản admin, tài khoản<br>ỉ sử dụng để quản lý thiết bị và người sử dụng cũng như điều chỉnh các thông số của<br>khiển. Khi sử dụng điều khiển thiết bị thì ta sử dụng các

#### **1. Tạo tài khoản sử dụng :**

Trong phần màn hình chính ta chọn user => add user

Trong màn hình thêm tài khoản ta điền thông tin của tài khoản và mật mã, xác nhận lại mật mã và chọn Add để thêm tài khoản. Sau khi tạo tài khoản sử dụng xong ta chọn phần tạo liên kết với thiết bị sử dung. ng màn hình thêm tài khoản ta điển<br>ng tin của tài khoản và mật mã, xác<br>n lại mật mã và chọn Add để thêm tài<br>ản. Sau khi tạo tài khoản sử dụng xong<br>họn phần tạo liên kết với thiết bị sử<br>g.<br><u>liên kết với thiết bị :</u><br>ng phần

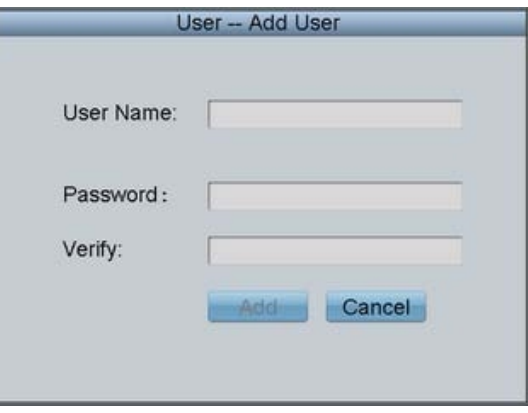

### **2. Tạo liên kết với thiết bị :**

Trong phần User Managerment ta chọn vào biểu tượng **để vào phần tạo liên kết sử** dụng thiết bị. Trong giao diện của phần liên kết thiết bị sử dụng ta chọn *Add Device* để chọn thiết bị sử dụng cho tài khoản đăng ký. chọn thiết bị sử dụng cho tài khoản đăng<br>ký.<br>Trong phần này ta đánh dấu để chọn thiết của tài khoản và mật m<br>nật mã và chọn Add để th<br>u khi tạo tài khoản sử dụn<br>hần tạo liên kết với thiết<br>sết với thiết bị :<br>in User Managerment ta ch<br>g cổ dễ vào phần tạo liên<br>bị. Trong giao diện của ph<br>i sử dụng ta chọn Add

bị và bấm *Add* để chọn thiết bị sử dụng.

Trong màn hình *User Device* ta có thể chọn Delete để xóa thiết bị đã được chọn.

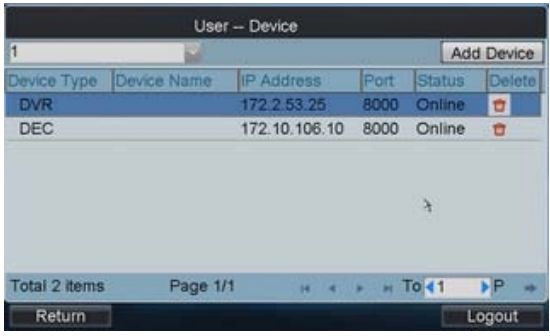

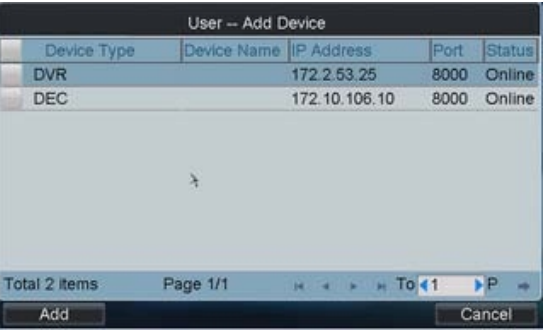

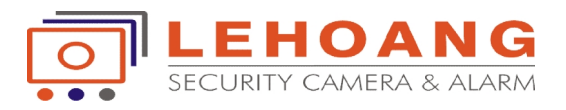

#### **3. Chỉnh sửa mật mã của tài khoản và xóa tài khoản :**

Trong phần User managerment ta chọn Modify LEZ đề điều chỉnh thay đổi mật mã của<br>tài khoản và chọn Delete **tu** để xóa tài khoản đã được tạo. tài khoản và chon Delete **để** để xóa tài khoản đã được tạo.

#### **SỬ DỤNG BÀN ĐIỀU KHIỂN : DỤNG BÀN**

#### **1. Chức năng cơ bản :**

Trong phần đăng nhập tài khoản khi khởi động bàn điều khiển ta đăng nhập bằng tài khoản đã được tạo trong phần *User Managerment*. phần đăng nhập tài khoản khi khởi độ<br>ều khiển ta đăng nhập bằng tài khoản<br>o trong phần *User Managerment*.<br>ện của màn hình điều khiển như sau:

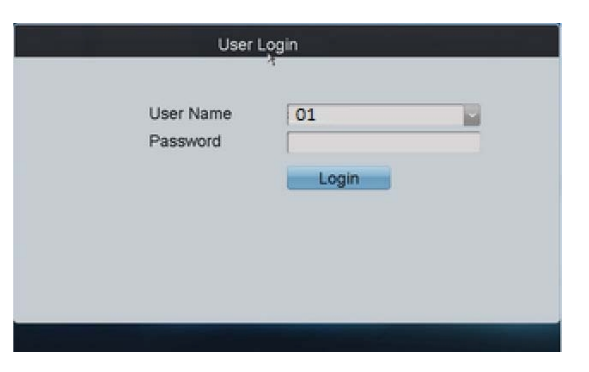

Giao diện của màn hình điều khiển như sau:

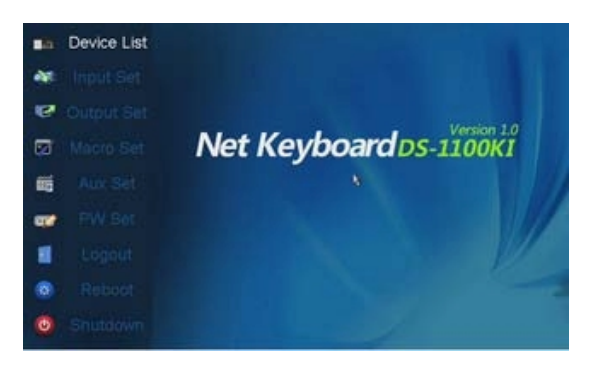

#### *a. Danh sách thiết bị :*

Ta chọn *Device List* đề liệt kê danh sách các thiết bị mà tài khoản được tạo có thể điều khiển shower Type được.

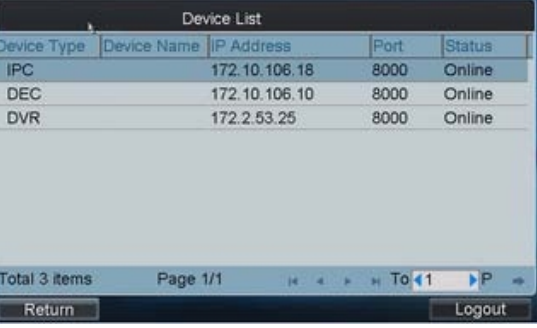

b. *Điều chỉnh thiết bị đầu vào (Input Set)* : Ta chọn *Input Set* trong giao diện chính để điều Ta chọn *Input Set* trong giao diện chính đề điều<br>chỉnh các thiết bị đầu vào, lúc này sẽ liệt kê toàn bộ những thiết bị mà tài khoản đăng nhập có thể điều khiển được.

WWW.HIKVISIONVIETNAM.VN

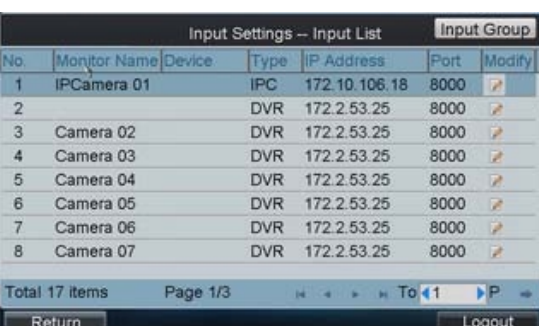

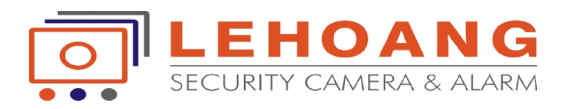

*Lưu ý* : bàn điều khiển sẽ liệt kê cả những kênh bên trong của đầu ghi hình đã được<br>liệt kê.<br>Ta chọn Modify để điều chỉnh thông tin của từng thiết bị được liệt kê. liệt kê.

Ta chọn Modify để điều chỉnh thông tin của từng thiết bị được liệt kê. Ta có thể chọn Input Group đề tạo từng nhóm thiết bị.

*c. Điều chỉnh thiết bị xuất ra (Output set) (Output set)*

Ta chọn *Output Set* trong giao diện chính để điều chỉnh các thiết bị đầu ra, trên giao diện này ta chọn Modify để điều chỉnh các thông số cho các thiết bị xuất ra. thiết bị đầu ra, trên giao diện<br>
Modify để điều chỉnh các thông<br>
Modify để điều chỉnh các thông<br>
inết bị xuất ra.<br>
Fota<br>
Fota<br>
Fota<br>
Fota<br>
Fota<br>
Fota<br>
Fota<br>
Fota<br>
Fota<br>
Fota<br>
Fota<br>
Fota<br>
Fota<br>
Fota

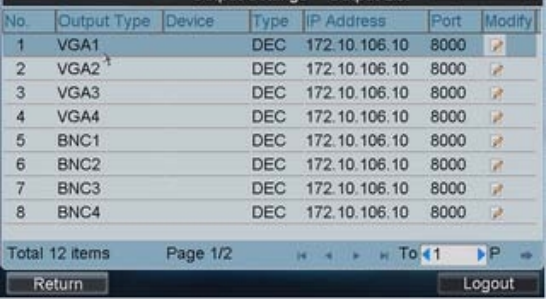

Ta chọn *Output Group* để chọn nhóm thiết bị xuất chung với nhau. Chọn *Add Output* bị xuất chung với nhau. Chọn *Add Output* chọn *Delete* để xoá bớt các thiết bị đã được chon trong nhóm. chọn *Delete* đề xoá bớt các thiết<br>chọn trong nhóm.<br>*Thiết lập Macro trong bàn điều k*<br>Lệnh *Macro* có dùng để điều

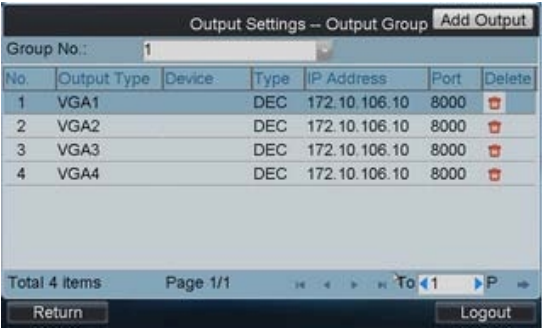

#### *d. Thiết lập Macro trong bàn điều khiển :*

Lệnh *Macro* có dùng để điều khiển một chuỗi những lệnh của bàn khiển, ta có thể na th dùng tổ hợp phím *NUM + MAC* trên bàn<br>điều khiển để gọi những hoạt động này. điều khiển để gọi những hoạt đông này.

Để thiết lập *Macro* ta chọn *Macro* set trên màn hình chính của bàn điều khiển.

Bấm *Add Macro* để vào phần thiết lập Macro, trong đó ta điền tên của Macro và các lệnh thực hiện của bàn khiển. Sau khi kết thúc ta bám *Add* để hoàn thành lệnh *Marco*. nh chính của bàn điều khiên.<br> *dd Macro* để vào phần thiết lập<br>
trong đó ta điền tên của Macro và<br>
1 thực hiện của bàn khiển. Sau khi<br>
1 ta bám Add để hoàn thành lệnh<br>
Ta không thể xem trước được các

*Lưu ý :* Ta không thể xem trước được các lệnh trước khi thêm vào trong Macro mà chỉ có thể thấy khi thực thi lệnh. lệnh. các lệnh thực hiện của bàn khiên. Sau khi<br>kết thúc ta bám *Add* để hoàn thành lệnh<br>*Marco.*<br>Luu ý : Ta không thể xem trước được các<br>lệnh trước khi thêm vào trong Macro mà chỉ<br>có thể thấy khi thực thi lệnh.<br>Trên Macro Setti

lệnh và chọn **đ**ể xoá các Macro không cần thiết.

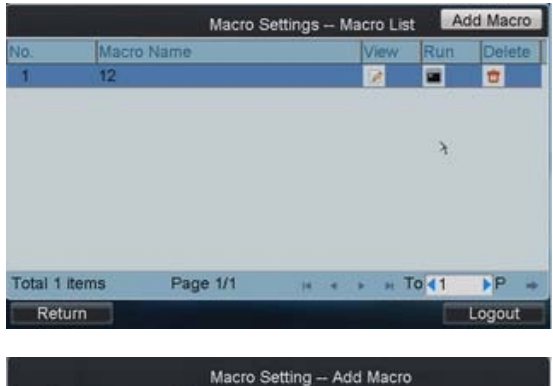

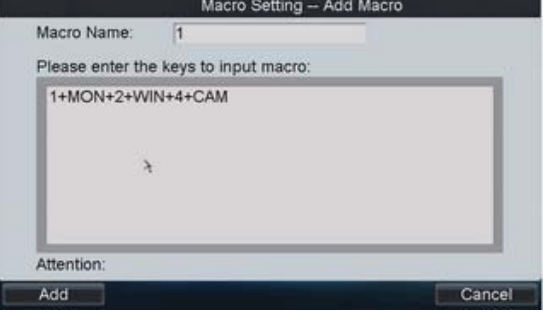

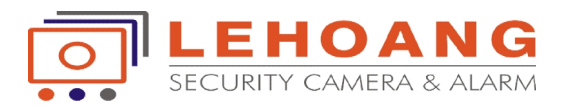

# **2. Các phím lệnh trong bàn điều khiển :**

Ta phải đăng nhập bằng tài khoản đã được tạo vào trong bàn điều khiên thì mới có thề<br>thực hiện được các lệnh của bàn điều khiển. thực hiện được các lệnh của bàn điều khiển.

- *a. Xem trên màn hình bàn điều khiển:* Bấm phím  $\boldsymbol{\theta} + \boldsymbol{MON}$  đề hiền thị màn hình xem. Bấm *Num* + CAM đề hiền thị Camera muốn quan sát.
- *b. Xem cùng lúc nhiều Camera trên bàn điều khiển cùng nhiều Camera* Ta có thể có những chế độ xem được nhiều Camera trên bàn điều khiển (Xem 1/24/9/16 Camera)

Bầm phím *Num + MON* đề hiền thị số màn hình muốn xem

Bấm phím  $Num + MULT$  để hiển thị số khung hình hình.

Bâm phím *Num + MULT* đề hiến thị số khung hình hình.<br>Lưu ý : Khi sử dụng chế độ *0 + MON* thì ta bấm *Num + MULT* sẽ không có tác dung.

#### *c. Hiển thị Camera trên màn hình*

Sau khi chọn chế độ xem nhiều màn hình ta chọn *Num + WIN* đề xác nhận vị trí muốn hiển thị Camera. Sau đó bấm *Num + CAM* để hiển thị Camera trên màn hình đó.

#### *d. Nhóm Camera trên màn hình bàn điều khiển khiển*

Ta có thể gọi nhóm Camera xuất hình trên màn Ta có thể gọi nhóm Camera xuất hình trên màn<br>hình bàn điều khiển. Mặc định thời gian nhảy hình là 30s

Bấm phím *Num + MON* đề chọn kiểu màn hình

Bấm phím *Num + WIN* để chọn số lượng màn hình

Bấm phím *Num + CAM-G* để chọn nhóm đã được lưu sẵn. *Bầm phím Num + CAM-G* đề chọn nhói<br> *được lưu sẵn.*<br> *e. Định loạt màn hình hiển thị (Tour)* 

Bấm phím SET để lên giao diện của màn hình định Tour

Bấm phím Num + TOUR để chọn Tour định sẵn. Bâm phím SET để lên giao diện của màn hình<br>định Tour<br>Bấm phím Num + TOUR để chọn Tour định<br>sẵn.<br>Bấm phím Num + ENTER để xác định thời

gian của Camera hiền thị.

Bấm phím SET để lưu lại.

**Lưu ý :** Tour chỉ được kích hoạt sau khi lưu và khởi động bàn điều khiển trở lại.

Cách gọi Tour, ta bấm phím Num + MON đề hiến thị màn hình, sau đó bấm Num +

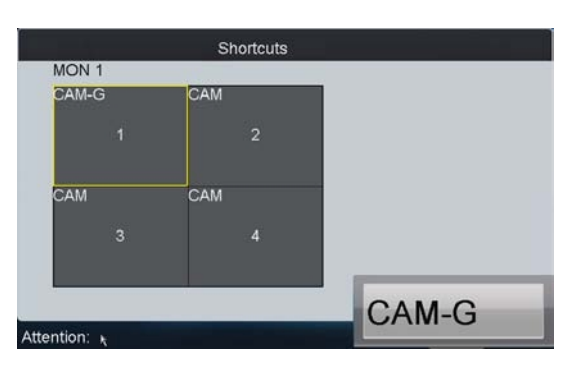

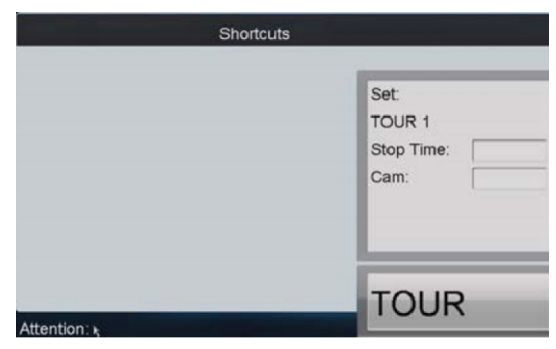

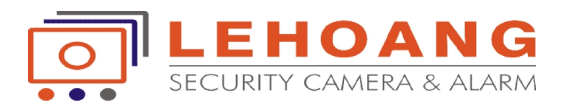

TOUR để gọi Tour đã được lưu. Tour đã

#### **3. Xem lại theo thời gian :**

Bàn điều khiển có thể hỗ trợ xem lại trên bàn điều khiển những Camera đã được lưu trữ trên thẻ nhớ hoặc đầu ghi hình.

Bấm phím *Num + MON* để chọn kiểu màn hình

Bấm phím *Num + WIN* để chon số lượng màn hình

Bấm phím để xuất hiện giao diện màn hình xem lại.

Bấm phím Num + ENTER để điền thời gian bắt đầu và kết thúc muốn xem lại. Sau khi chọn mốc thời gian xong ta bấm phím ENTER để thực hiện quá trình xem lại. chọn số lượng màn hình<br>giao diện màn hình xem lại.<br>để điền thời gian bắt đầu và kết thúc muốn xem lại.<br>g ta bấm phím ENTER để thực hiện quá trình xem lại.

# **4. Điều khiển Camera Zoom Xoay. Xoay.**

Bấm phím *Num + MON* để chon kiểu màn hình

Bấm phím *Num + WIN* để chọn số lượng màn hình

Ta dùng cần điều khiên đề điều chỉnh Camera quay trai phải hoặc lên xuống, dùng phím<br>FOCUS/IRIS/ZOOM để điều khiển ống kính Camera. FOCUS/IRIS/ZOOM để điều khiển ống kính Camera.

# *a. Set điểm cho Camera Zoom điểm cho*

Ta chọn màn hình Camera xoay sau đó điều chỉnh đến vị trí mình muốn lưu sau đó bấm Num + PRESET để lưu vị trí điểm. Ta chọn màn hình Camera xoay sau đó điều chỉnh đền vị trí mình muốn lưu sau đó<br>bấm Num + PRESET để lưu vị trí điểm.<br>Muốn gọi điểm ta cũng chọn màn hình Camera muốn xem sau đó bấm phím Num +

CALL để gọi vị trí điểm.

# *b. Định cho Camera chạy theo điểm (Patrol) Định cho điểm (Patrol)*

Ta chọn màn hình Camera cần thiết lập, bấm Ta chọn màn hình Camera cần thiết lập, bấm<br>phím *SET* để xuất hiện màn hình điều chỉnh, bấm *Num + PATROL* để chon số cho thiết lập này.

Ta điền thởi gian của mỗi điểm và số *Preset* tại mỗi điểm bằng phím số. Sau khi hoàn tất quá trình ta bấm *SET* để lưu. điển thời gian của mỗi điểm và số **Preset**<br>mỗi điểm bằng phím số. Sau khi hoàn tất<br>trình ta bấm **SET** để lưu.<br>ốn gọi quá trình này ta bấm phím **Attention:**<br>**TROL** để gọi.<br>h cho Camera chạy theo hướng dẫn của mình.<br>chọn màn

Muốn gọi quá trình này ta bấm phím Attention PATROL để gọi.

c. Định cho Camera chạy theo hướng dẫn của mình. Ta chọn màn hình Camera cần thiết lập, bấm phím *SET* để xuất hiện màn hình điều chỉnh, bấm *Num + PATERN* để chọn số cho thiết lập này.

Ta điều khiển Camera chay theo quá trình mình bầm *Num + PATERN* đề chọn số cho thiết lập<br>này.<br>Ta điều khiển Camera chạy theo quá trình mình<br>muốn sau khi kết thúc quá trình ta bấm *SET* để lưu.

Muốn gọi quá trình này ta bấm phím *PATERN* Attention: để gọi. gọi.

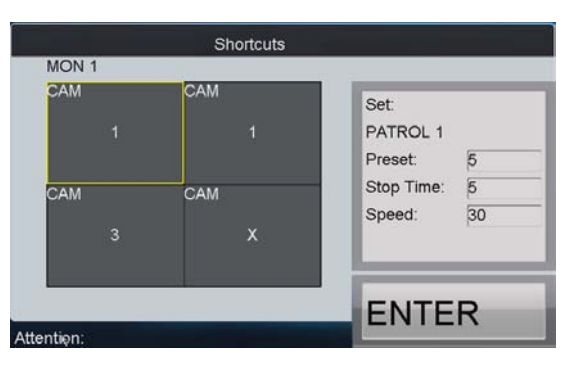

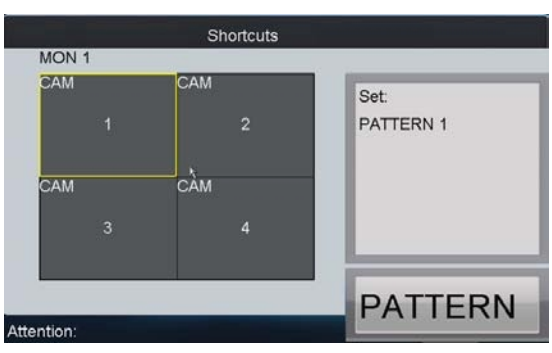